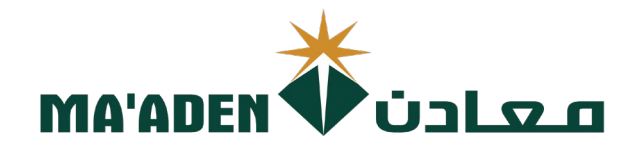

## **Cloud Supplier Portal User Manual**

# **How to Accept Pending Change Approval Request**

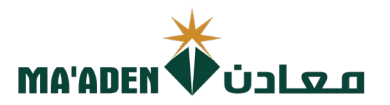

### **Table of Contents**

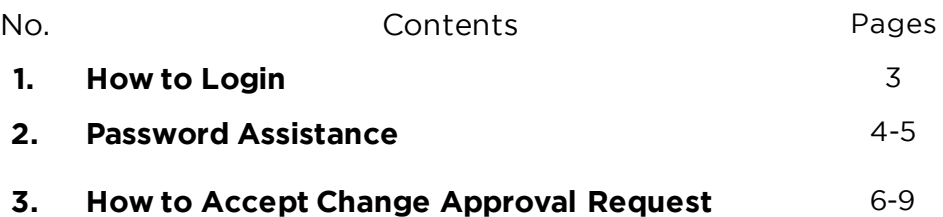

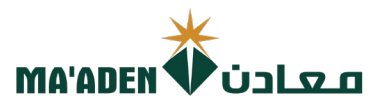

#### **1. How to Login**

Visit our website - [www.maaden.com.sa](http://www.maaden.com.sa/)

- 1. Click, **Supplier**
- 2. Click, **Sign In**
- 3. Input your **User ID** and **Password**
- 4. Then, click **Sign In**

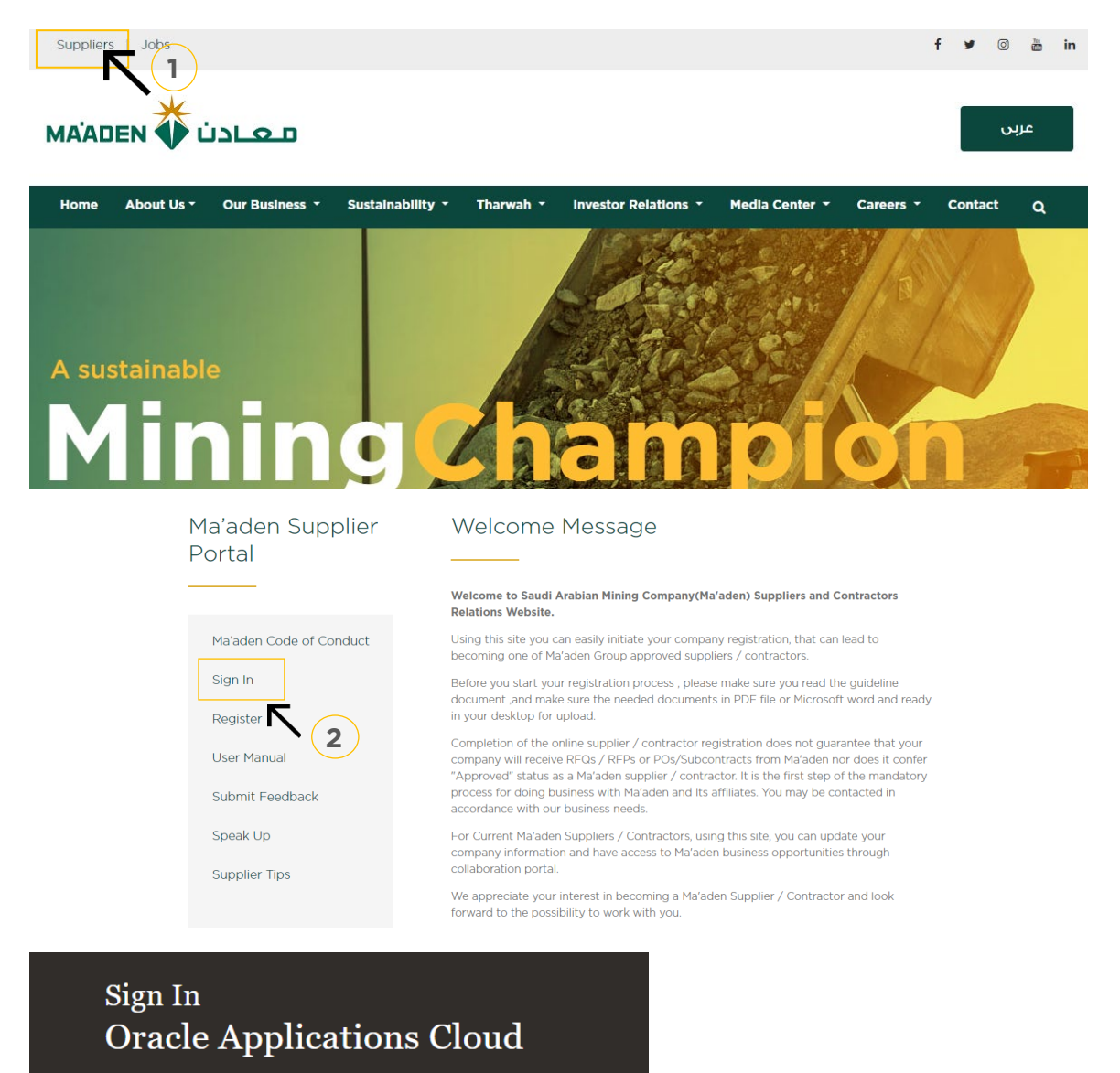

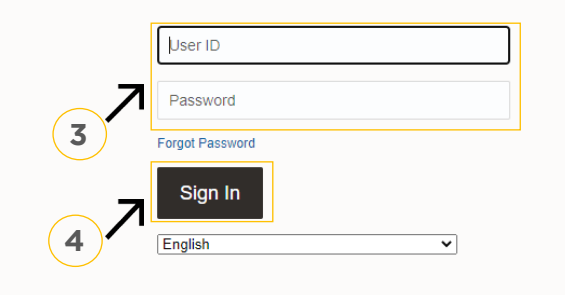

if you don't know your password follow next page for **"Login Assistance"**

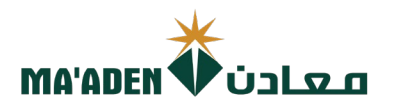

#### **2. Login Assistance**

1. Click Forget Password

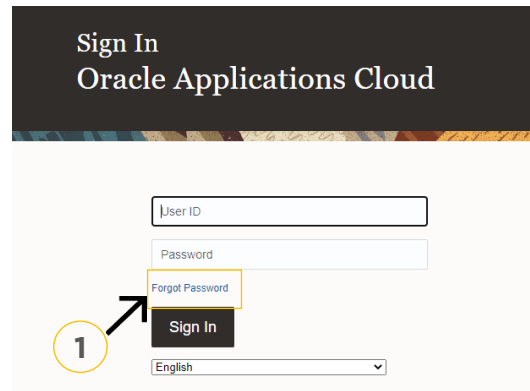

2. In the field "User Name or Email", provide **email id**, select "Forgot password" option and click on "Submit" button.

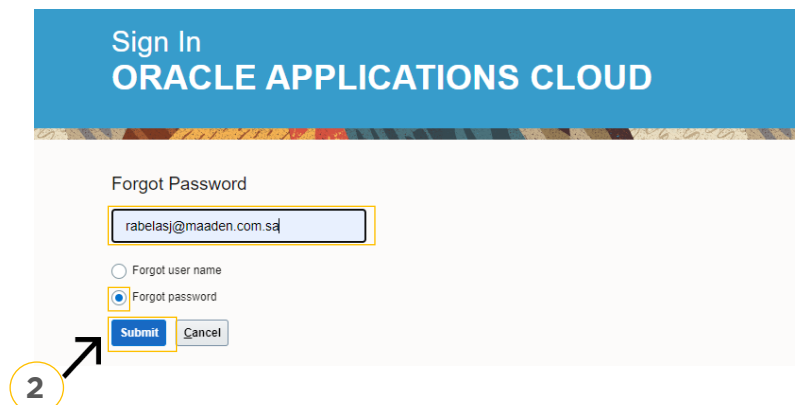

3. Then you will receive an email from OracleCloud@maaden.com.sa with subject "Maaden Cloud Applications-Password Reset Information" Please check your email.

Open the email that you received and click on the link to reset your password, below is a screenshot of the email sample.

From: < OracleCloud@maaden.com.sa> Date: Sun, 19 Dec 2021, 16:27 Subject: Maaden Cloud Applications-Password Reset Information To: <info@company.com>

Dear <Supplier Contact Name>,

You have requested to reset your password for Oracle Fusion Applications through Self Service Portal.

Please follow the link below to reset your password.

https://fa-epod-saasfaprod1.fa.ocs.oraclecloud.com:443/hcmUI/faces/ResetPassword?ase.gid=2fa4412a572d426b8407ba842199f1c0

If you did not request this information or have any question, contact SRM@maaden.com.sa.

Thank You. Maaden SRM Team

**3**

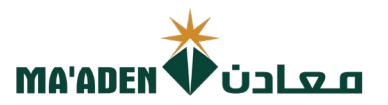

5. Provide New Password in the fields and click Submit.

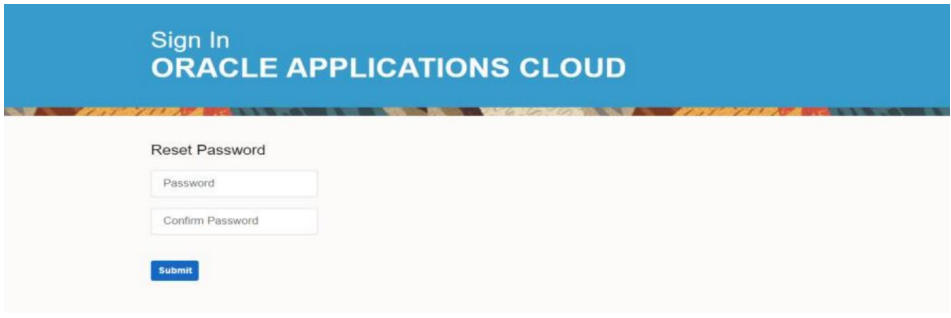

### **To Login:**

Visit our website - [www.maaden.com.sa](http://www.maaden.com.sa/)

- 1. Click, **Supplier**
- 2. Click, **Sign In**
- 3. Input your **User ID** and **Password**
- 4. Then, click **Sign In**

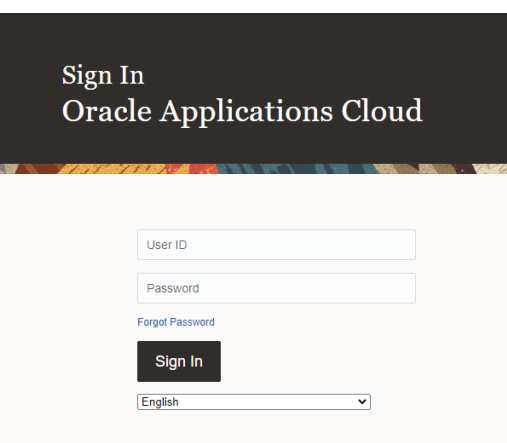

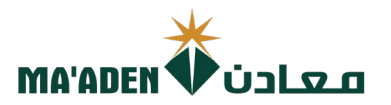

#### 1. Click, "Supplier Portal"

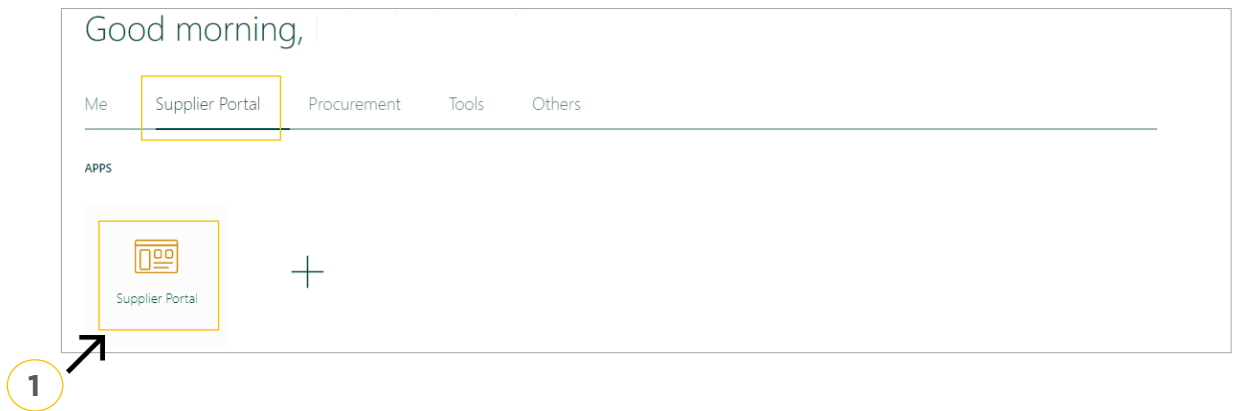

2. Under Tasks, Click "Manage Order".

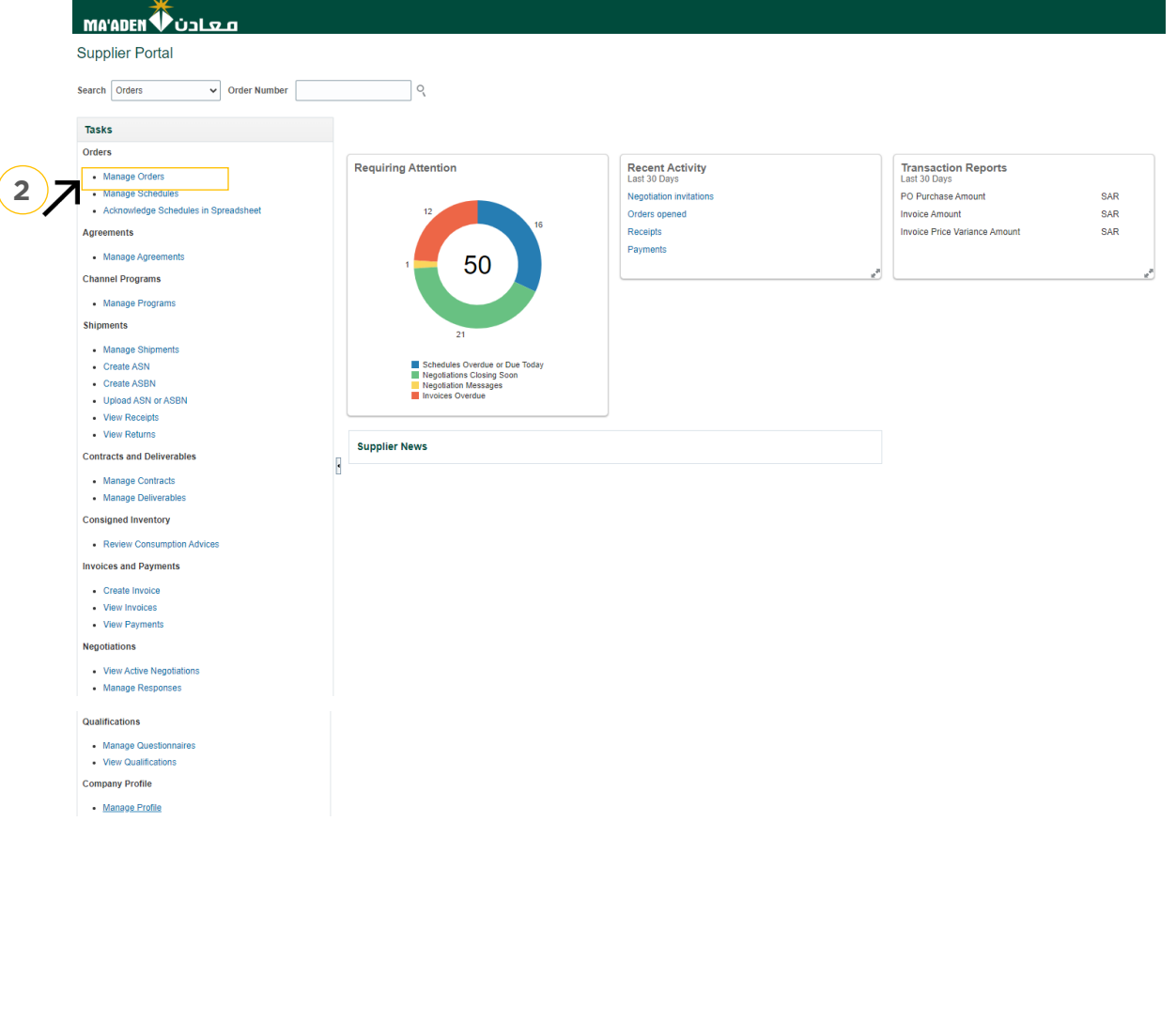

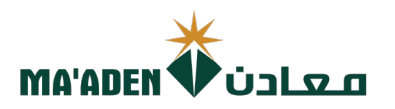

- 3. In Status, select "Pending Change Approval"
- 4. Then click "Search".

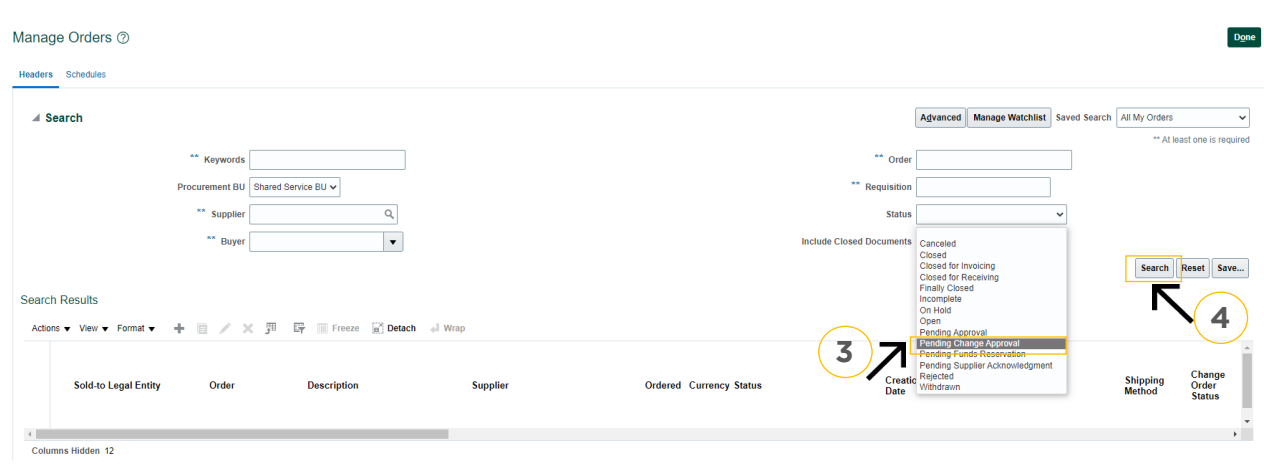

5. In the search result, click "Order No." which requires acceptance of the change request.

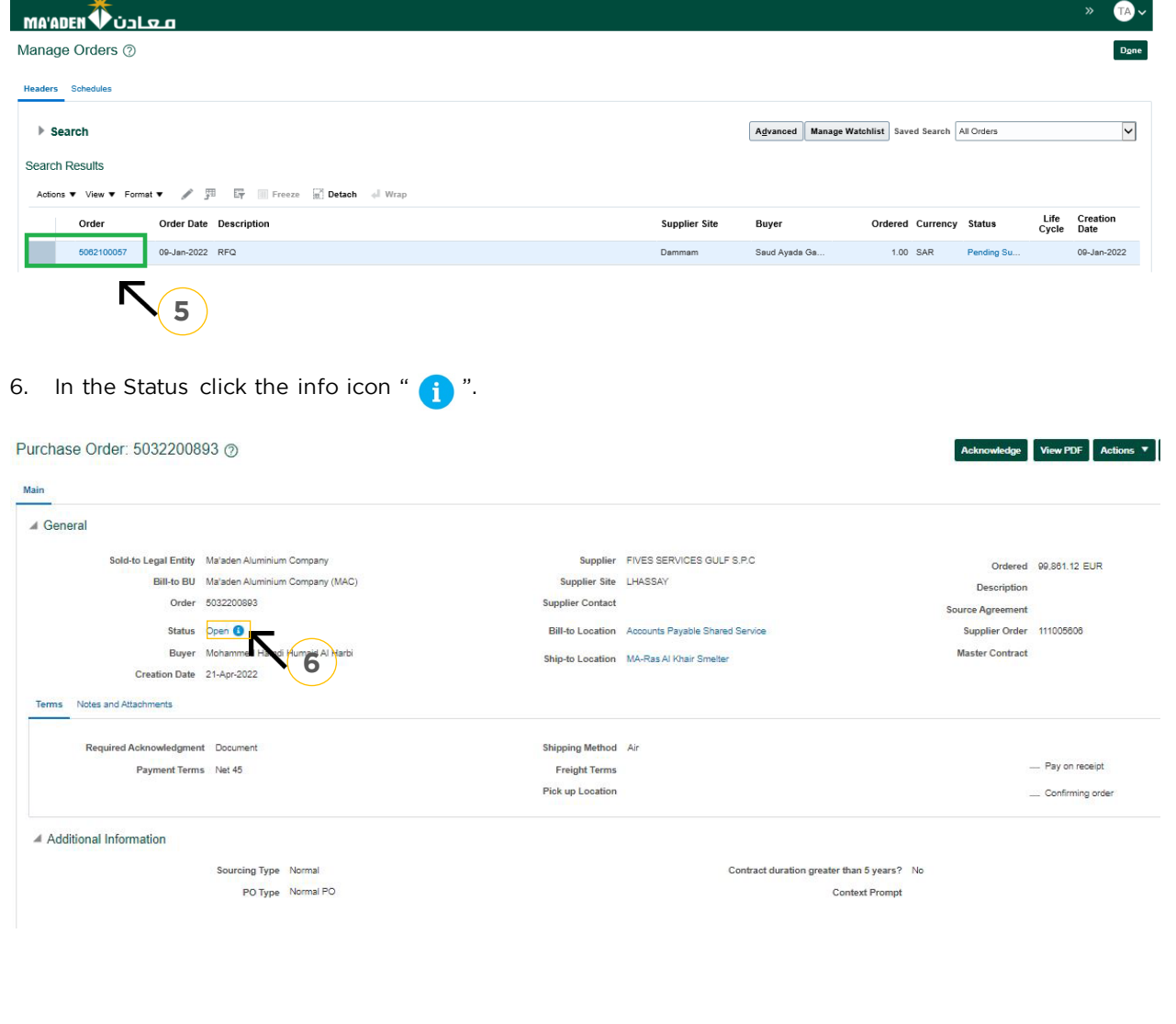

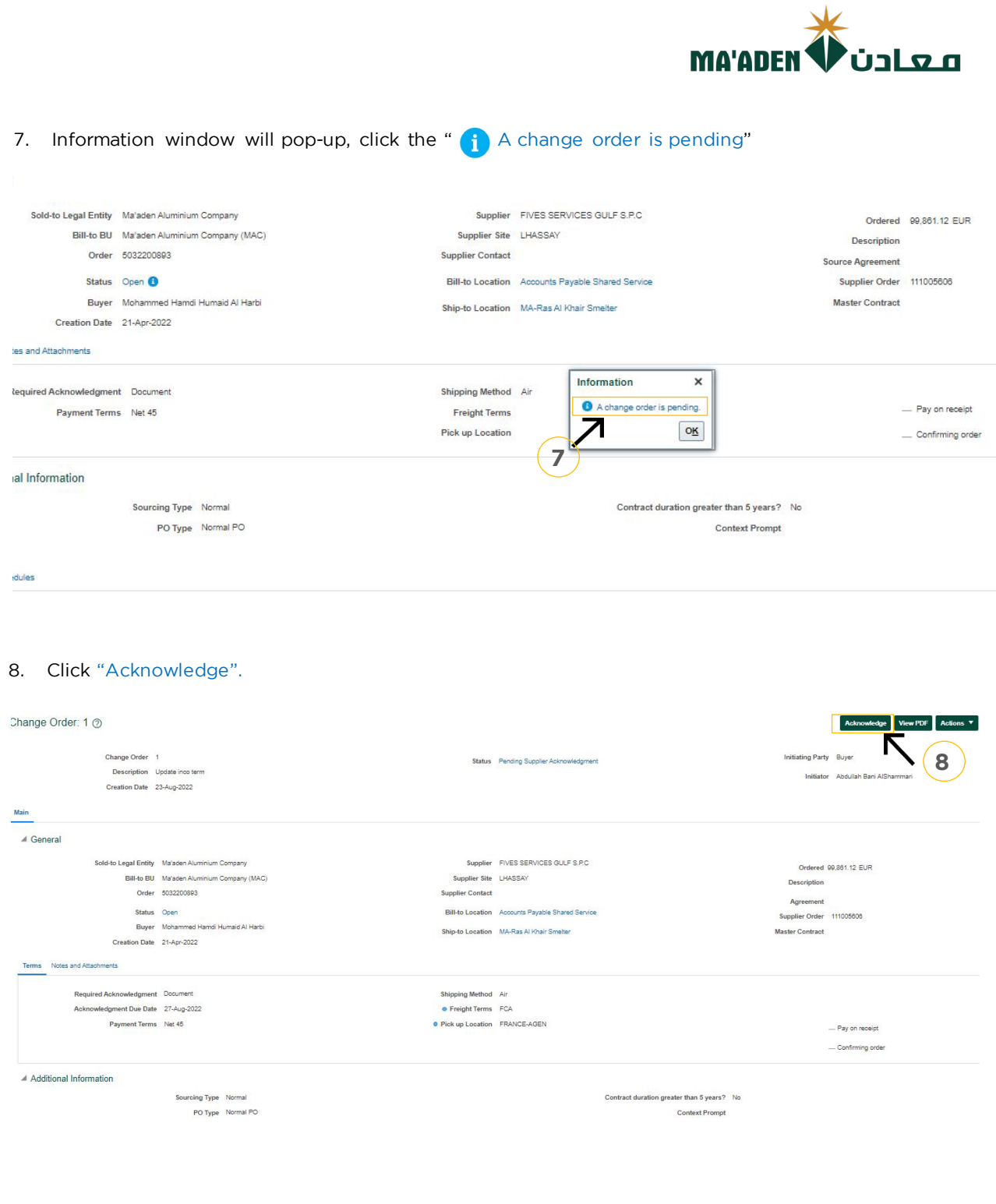

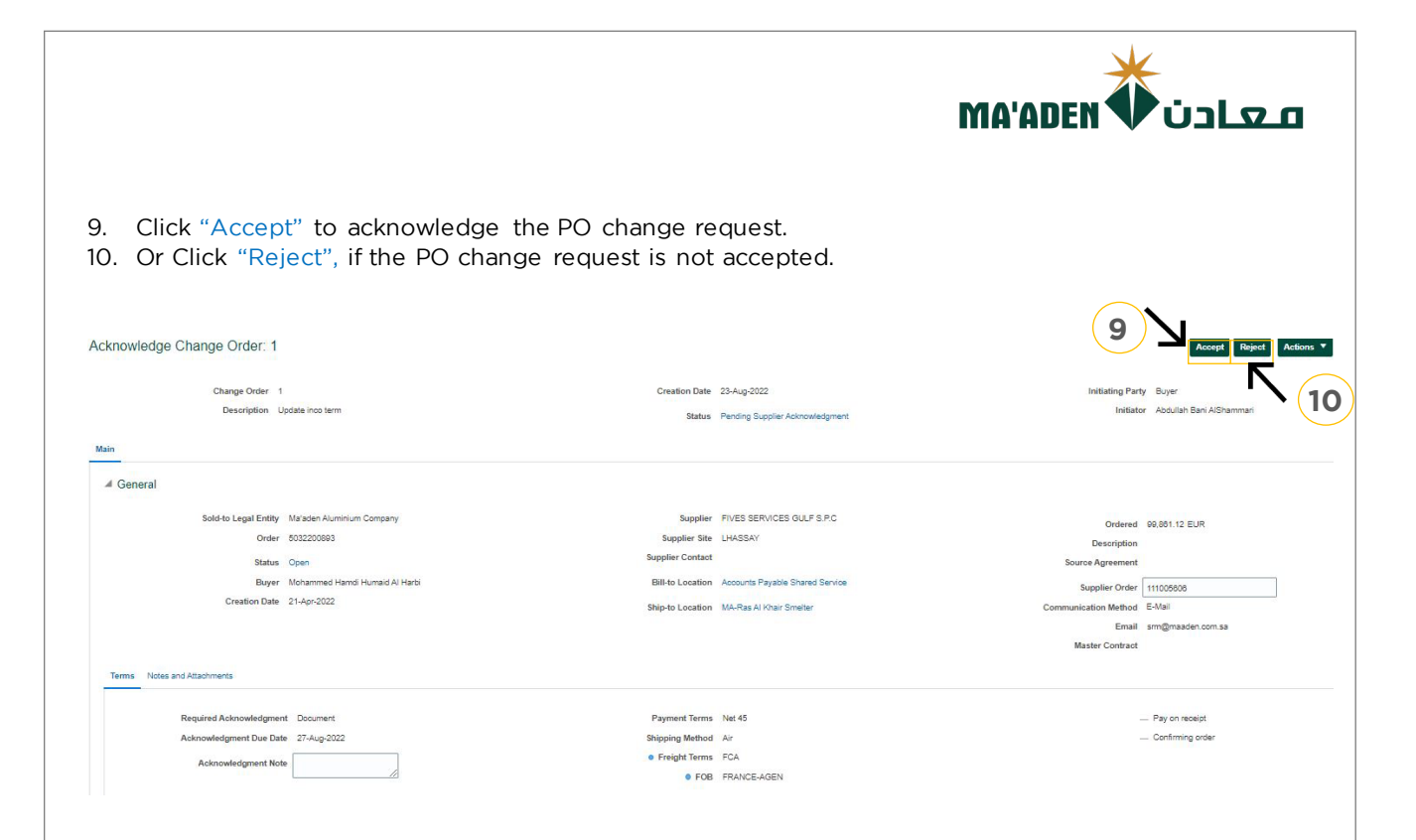

11. If you click "Accept", a warning will pop-up (The change order will be accepted), then click "OK". The change order is accepted, the status will change to Open.

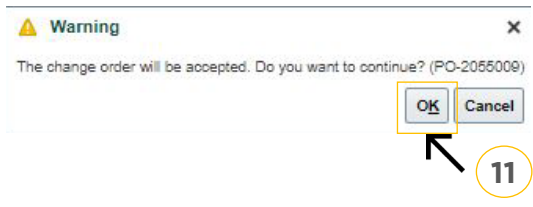